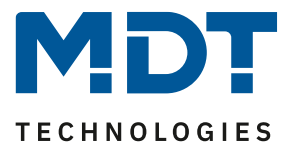

Stand 02/2022

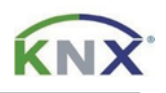

# **MDT Lösungsvorschlag**

## Zentrale Sollwertverschiebung mit der Glas Bedienzentrale Smart oder der Bedienzentrale Smart 86

### Anwendungsmöglichkeiten:

Temperatur-Sollwerte werden in der Regel selten verstellt. Die Sollwertverschiebung raubt in den Räumen oft Funktionen auf den Tastern, die anderweitig genutzt werden könnten. Da bietet sich die zentrale Sollwertverschiebung mit der *Glas Bedienzentrale Smart* an. Zusatzfunktionen wie das Umschalten der Betriebsart können gleich mit erledigt werden. Dieses Lösungsbeispiel zeigt alle notwendigen Einstellungen.

#### **Info:**

Diese Funktionen können ebenso mit der *Bedienzentrale Smart 86* realisiert werden. Im Beispiel wird nur die *Glas Bedienzentrale Smart* erwähnt.

### Verwendete Geräte:

### MDT Glas Bedienzentrale Smart (Bedienzentrale Smart 86)

BE-GBZx.01/ BE-BZS86.01

MDT Heizungsaktor

AKH-0400.03/ AKH-0600.03/ AKH-0800.03

### **Inhalt**

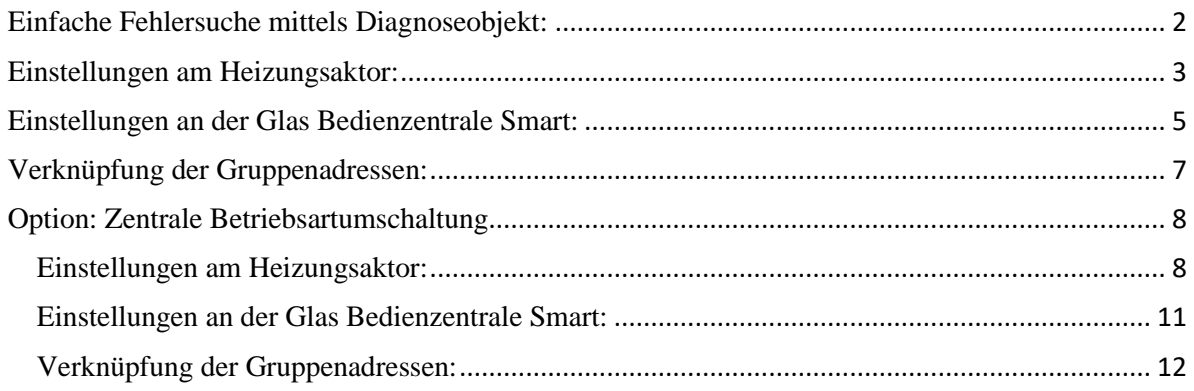

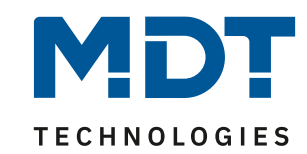

### <span id="page-1-0"></span>**Einfache Fehlersuche mittels Diagnoseobjekt:**

Das Diagnoseobjekt ist kanalweise aktivierbar und stellt im Fehlerfall wertvolle Informationen bereit.

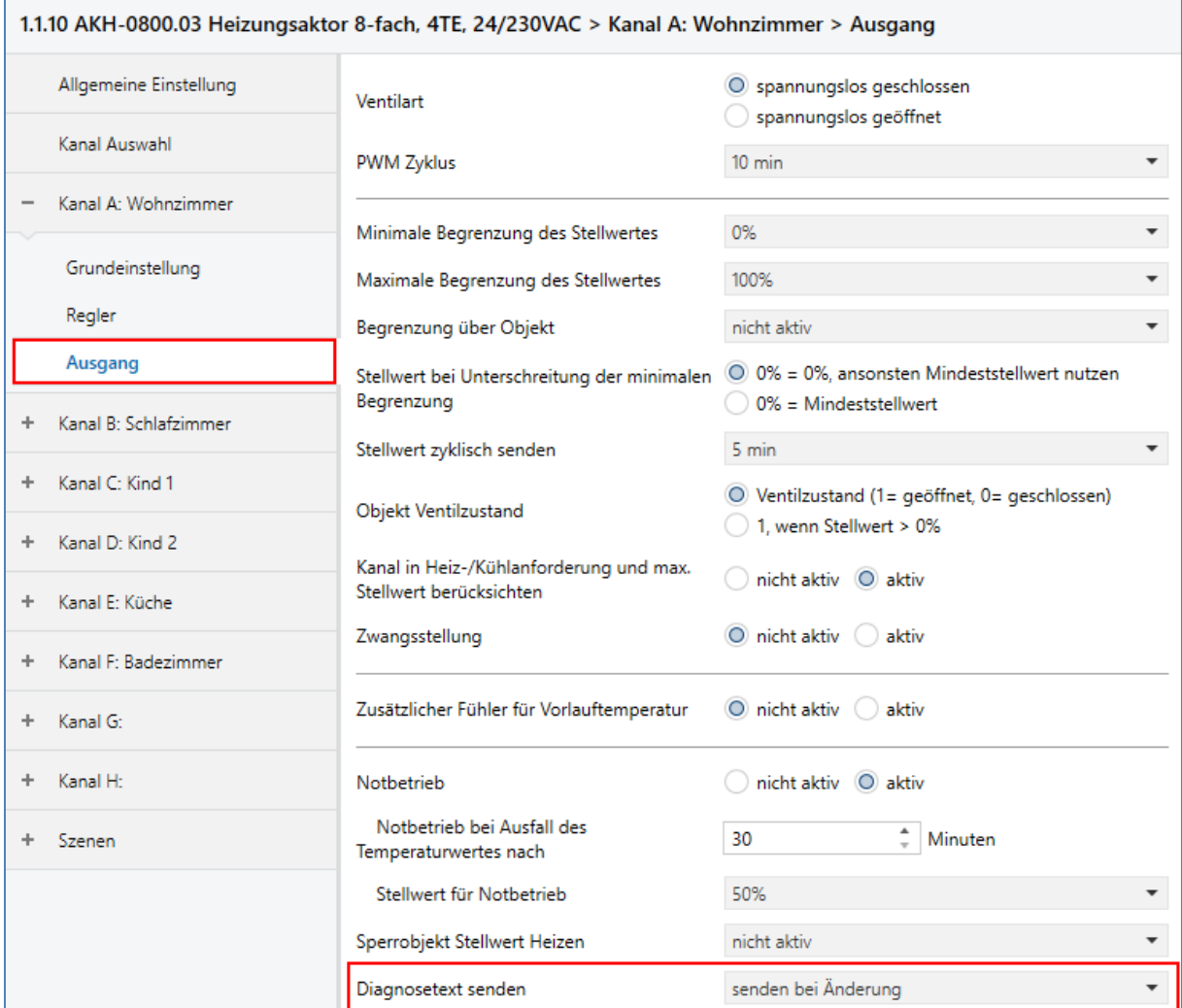

Dadurch aktiviert sich ein neues Objekt für den entsprechenden Kanal.

 $\blacksquare$  28  $0/0/4$ 14 bytes K L - Ü - Zeichen (ISO 8859-1) Kanal A: Wohnzimmer Diagnose Status Diagnose Wohnzimmer

Hier beispielhaft die Ausgabe nach einem Neustart des AKH-0800.03. Der Kanal befindet sich im Winterbetrieb, steht auf Heizen, in der Betriebsart Komfort und der Stellwert ist 0.

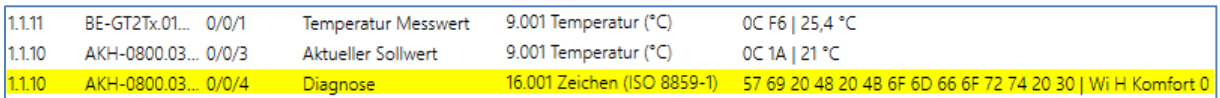

Die Erklärung der möglichen Diagnoseausgaben finden Sie als Klartext in Kapitel 4.1.8.1 des technischen Handbuches vom AKH-0x00.03.

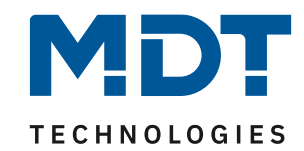

### <span id="page-2-0"></span>**Einstellungen am Heizungsaktor:**

Zunächst die gewünschten Kanäle in der Kanalauswahl aktivieren:

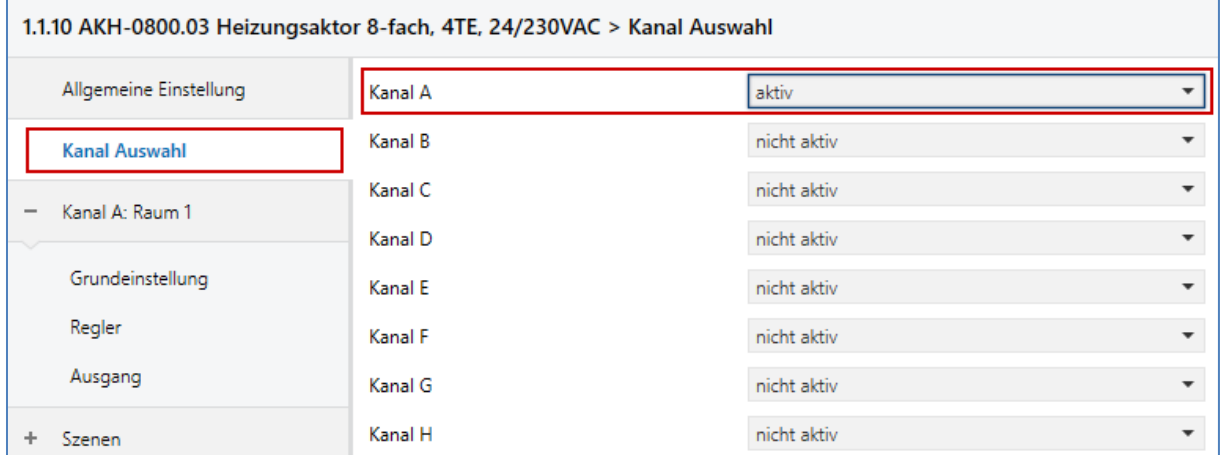

### Grundeinstellung: Regelungsart -> integrierter Regler

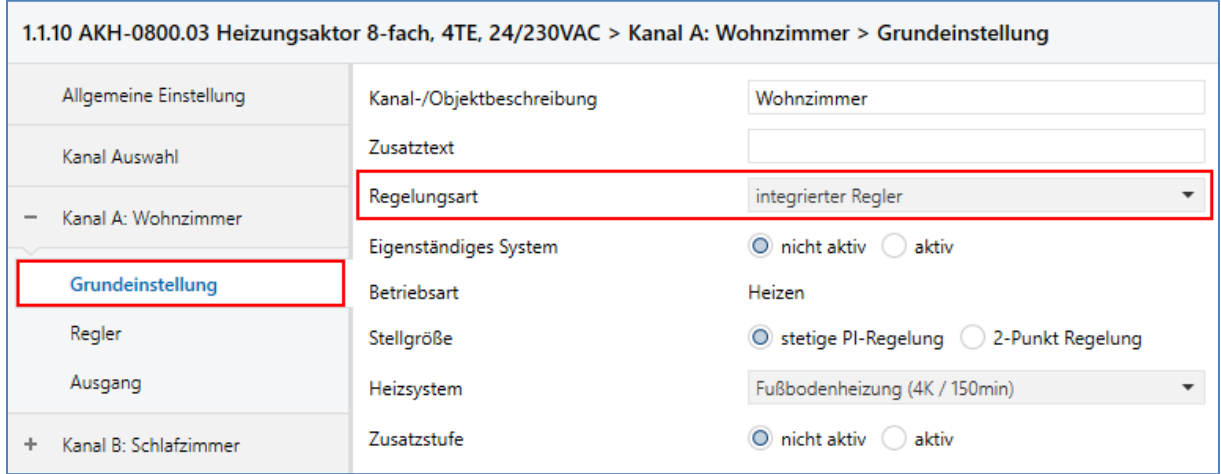

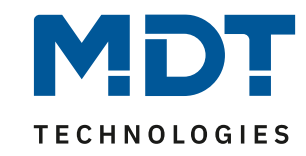

Regler:

Wir empfehlen die Verwendung von unabhängigen Sollwerten. Die Sollwertverschiebung steht auf 1 Bit, die Schrittweite ist 0,5 K pro Tastendruck und die maximale Sollwertverschiebung ist 5 K.

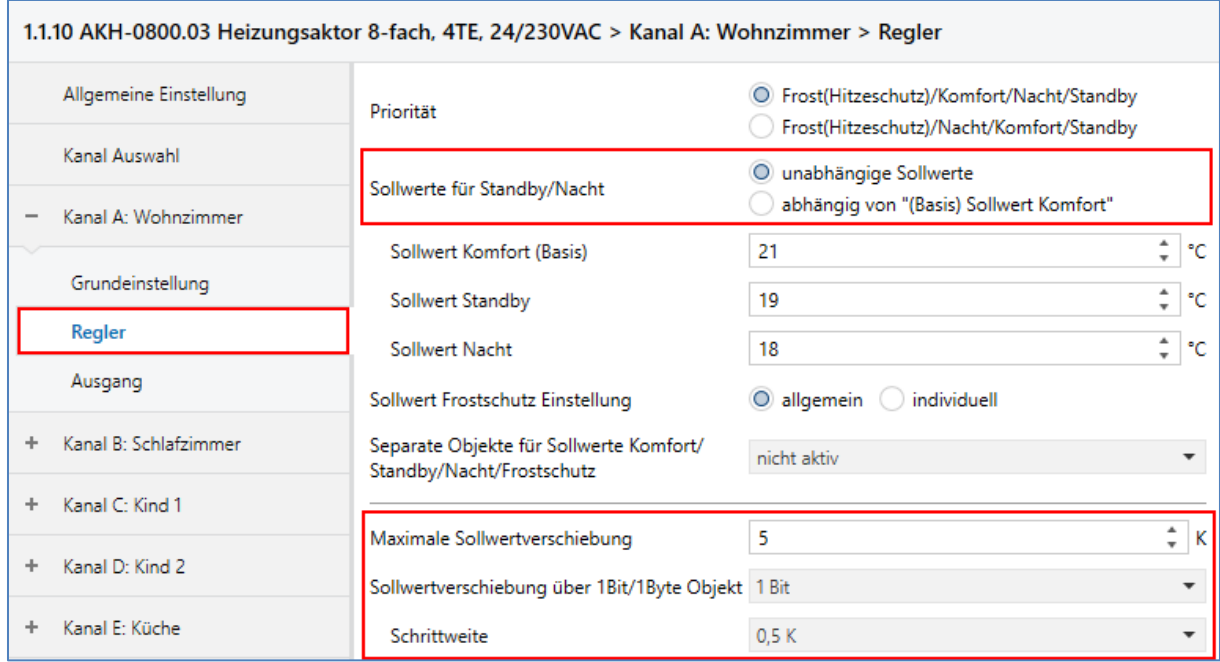

#### **Gruppenadressen:**

Das nachfolgende Bild zeigt die -für die Sollwertverschiebung notwendigen- Gruppenadressen:

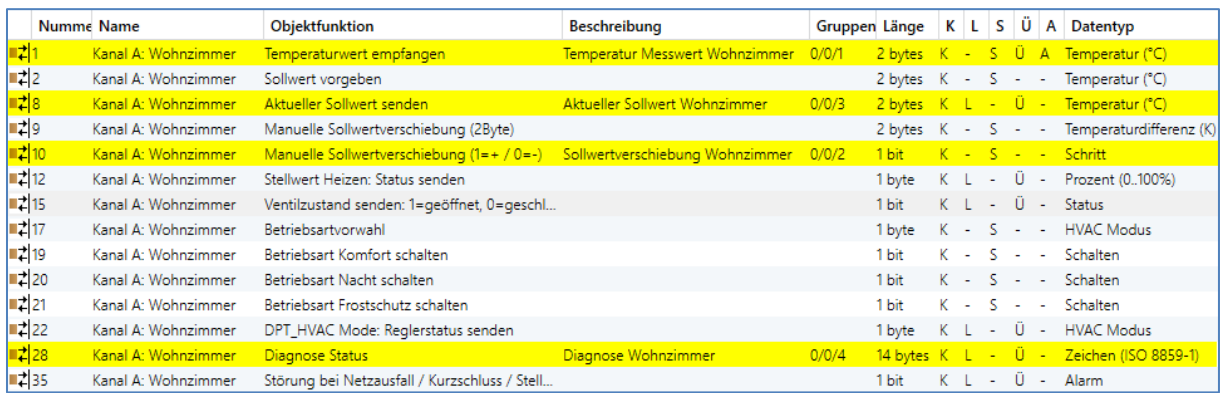

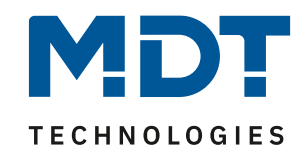

### <span id="page-4-0"></span>**Einstellungen an der Glas Bedienzentrale Smart:**

#### **Wichtig**:

Die *Glas Bedienzentrale Smart* verfügt über einen eigenen Temperaturregler. In unserem Beispiel nutzen wir diesen Regler **nicht**. Die Regelung findet direkt im Heizungsaktor statt und wir verschieben nur die Sollwerte in diesem.

Jede Sollwertverschiebung benötigt eine eigene Funktion. Für 6 Räume, aktivieren wir also 6 Funktionen.

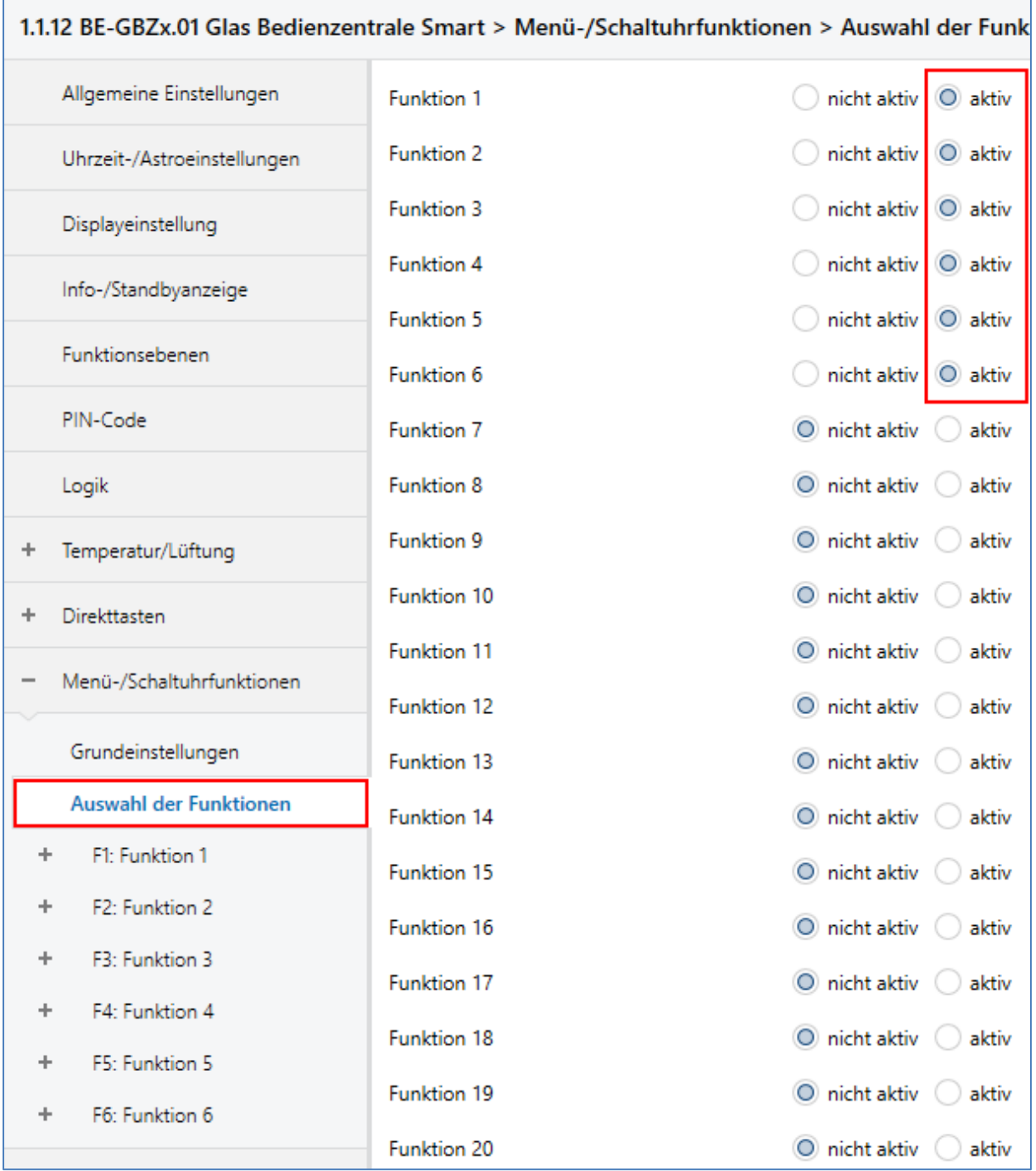

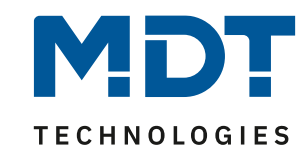

Wir stellen exemplarisch die Funktion 1 für den Raum "Wohnzimmer" ein.

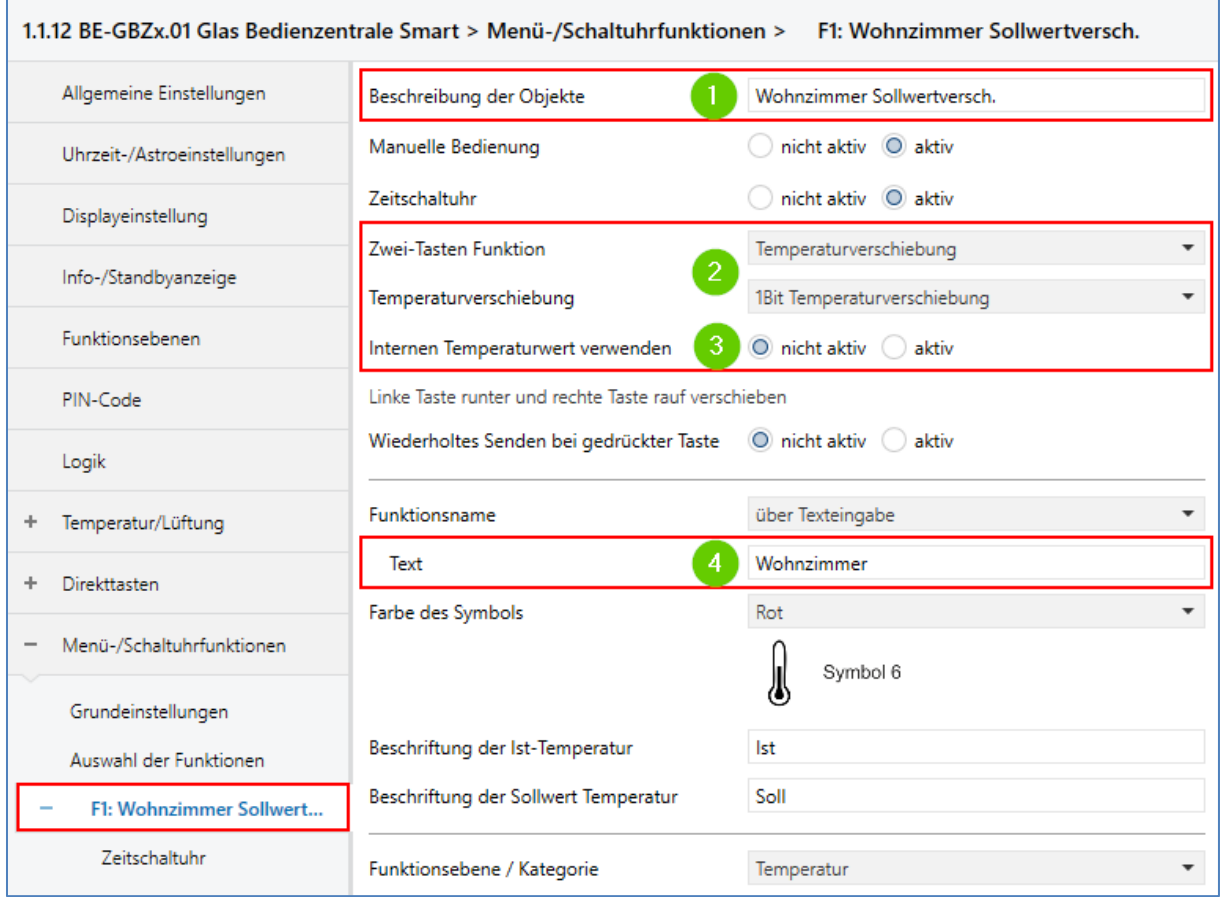

- **(1)** Die Beschreibung der Objekte dient zur Übersicht beim Verknüpfen der Gruppenadressen.
- **(2)** Als Zwei-Tastenfunktion wählen wir Temperaturverschiebung über 1 Bit.
- **(3)** Den internen Temperaturwert können wir verwenden, wenn die *Glas Bedienzentrale Smart* im zu regelnden Raum installiert ist. Wird der Temperaturwert von einem externen Temperatursensor bereitgestellt, setzen wir diesen Parameter auf "nicht aktiv".
- **(4)** Hier steht der Text, welcher im Display angezeigt wird.

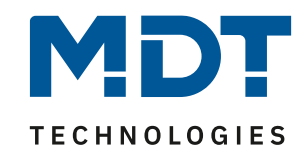

### <span id="page-6-0"></span>**Verknüpfung der Gruppenadressen:**

Im folgenden Bild sind alle benötigten Gruppenadressen für die Sollwertverschiebung im Raum "Wohnzimmer" verknüpft. Alle weiteren Räume folgen diesem Beispiel.

#### Glas Bedienzentrale Smart:

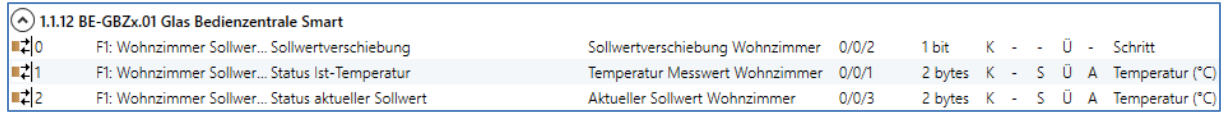

#### Heizungsaktor:

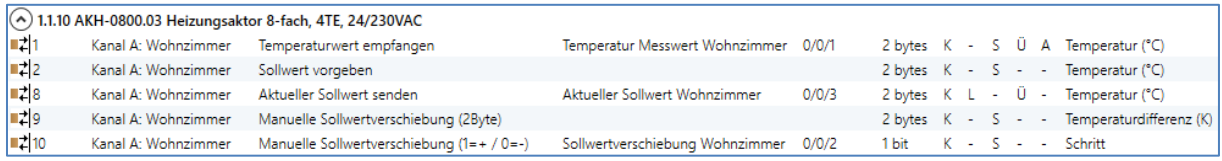

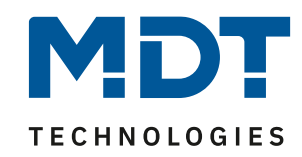

### <span id="page-7-0"></span>**Option: Zentrale Betriebsartumschaltung**

Eine einfache Möglichkeit der zentralen Umschaltung von Betriebsarten, ist die Nutzung von Szenen. Ist die *Glas Bedienzentrale Smart* im Eingangsbereich installiert, lässt sich die Funktion beispielsweise komfortabel mit einer *Anwesenheits*- bzw. *Abwesenheitsszene* realisieren. Dazu bieten sich die Direkttasten der *Glas Bedienzentrale Smart* an.

#### <span id="page-7-1"></span>**Einstellungen am Heizungsaktor:**

Wir aktivieren zunächst Szene A und B.

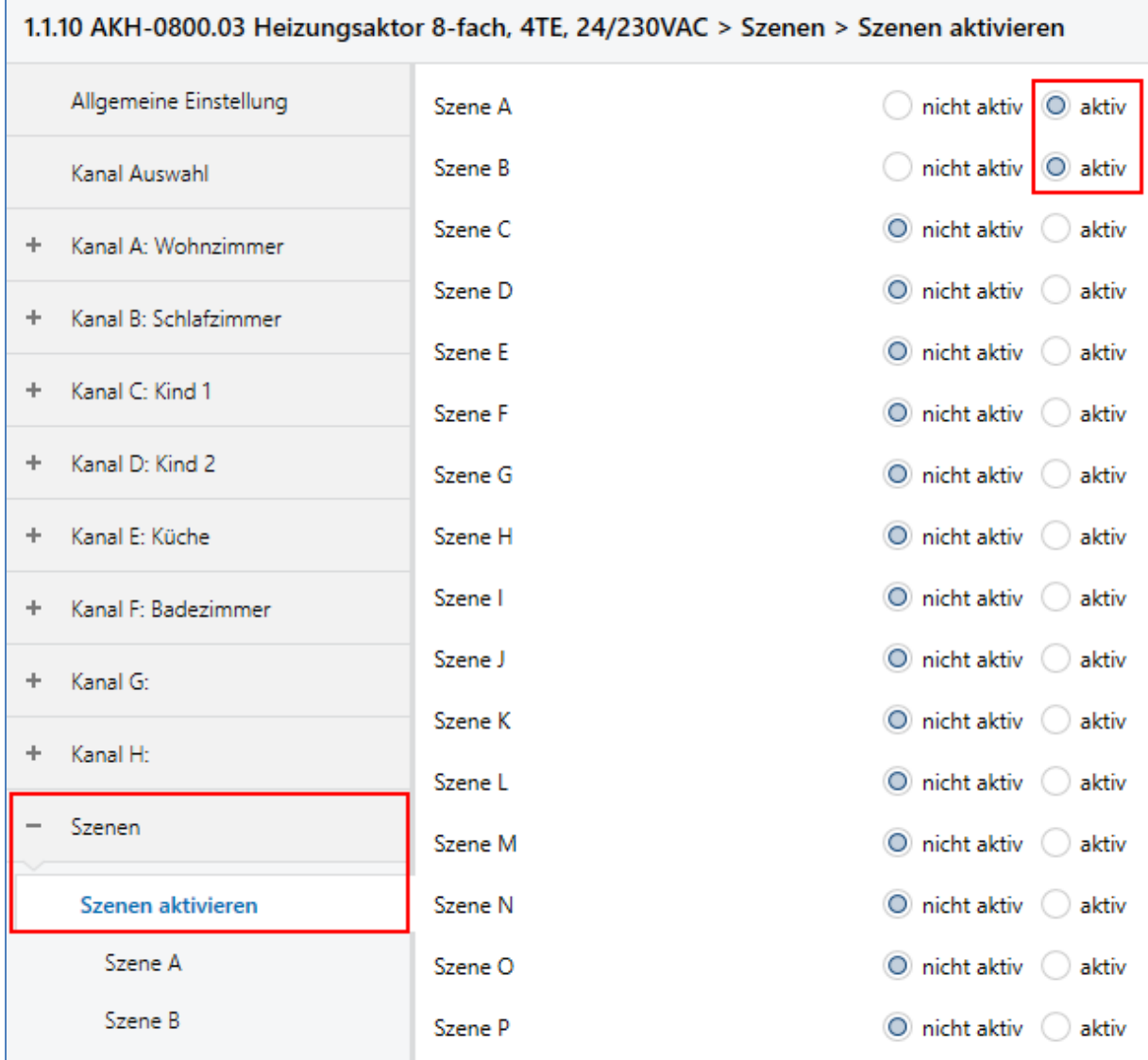

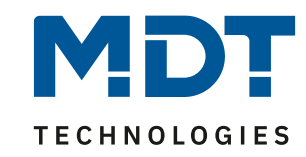

Szene A soll alle Kanäle in die Betriebsart "Komfort" schalten und auf die KNX Szenennummer 1 hören. Die KNX Szenennummer 1 ist unsere Szene für "Anwesenheit".

**Hinweis**: Die Szenennummer wählen Sie entsprechend Ihrem Projekt. Wenn Sie noch nicht mit Szenen arbeiten, können Sie Szenennummer 1 für Ihr Projekt übernehmen.

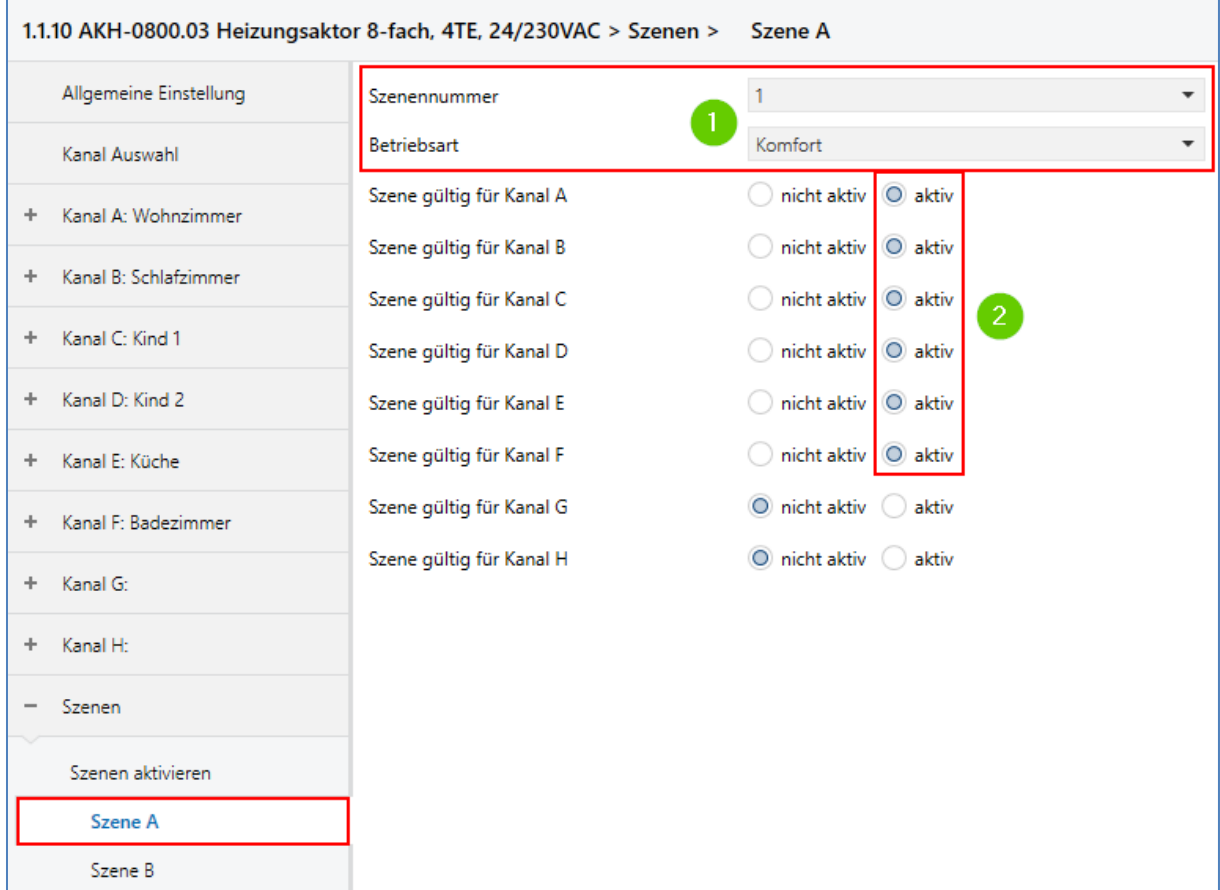

- (1) KNX Szenennummer 1 und die gewünschte Betriebsart "Komfort".
- **(2)** Hier werden alle Kanäle aktiviert, welche mit dem Aufruf der Szene umgeschaltet werden sollen. In unserem Fall, alle eingestellten Kanäle des Heizungsaktors. (A-F)

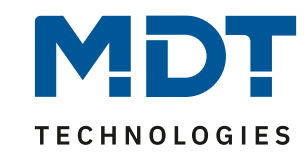

Szene B soll alle Kanäle in die Betriebsart "Standby" schalten und auf die KNX Szenennummer 2 hören. Die KNX Szenennummer 2 ist unsere Szene für "Abwesenheit".

**Hinweis**: Die Szenennummer wählen Sie entsprechend Ihrem Projekt. Wenn Sie noch nicht mit Szenen arbeiten, können Sie Szenennummer 2 für Ihr Projekt übernehmen.

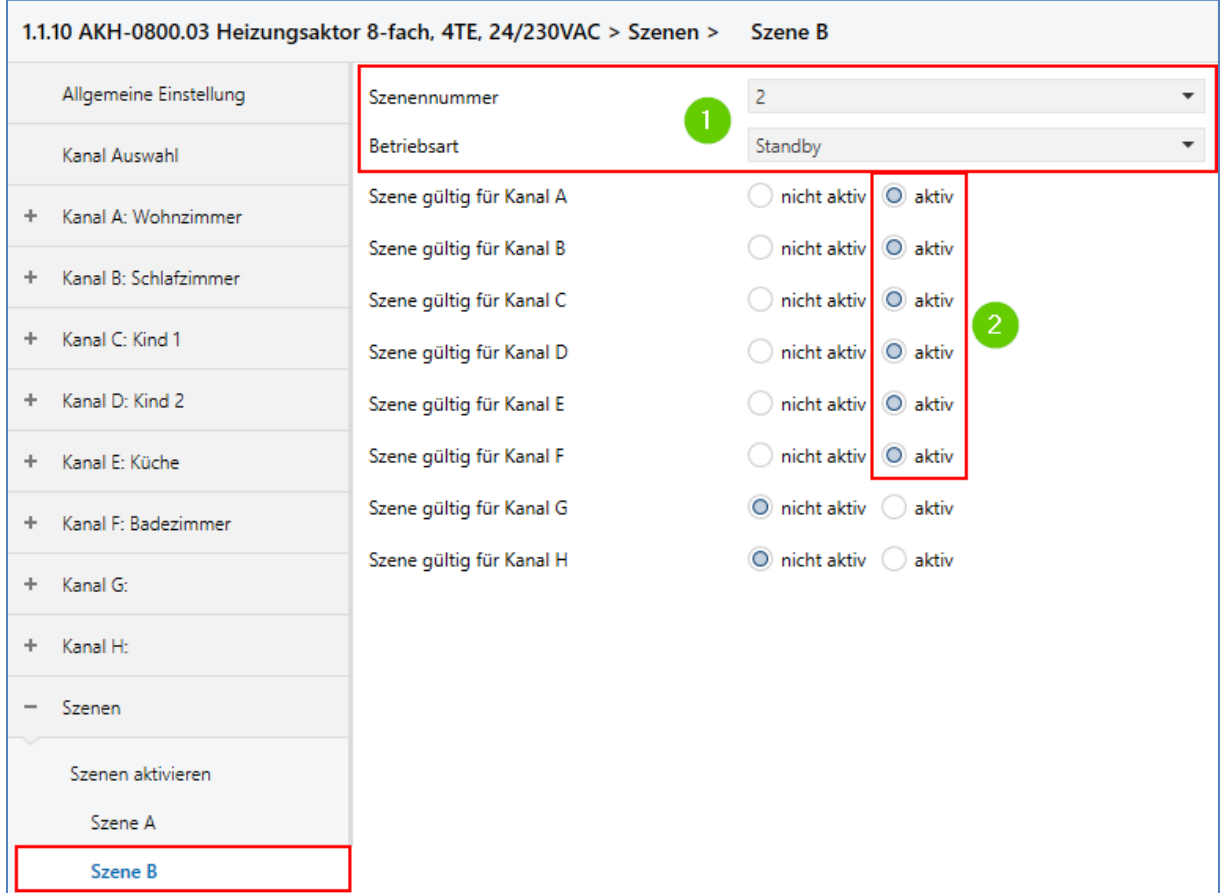

(1) KNX Szenennummer 2 und die gewünschte Betriebsart "Standby".

**(2)** Hier werden alle Kanäle aktiviert, welche mit dem Aufruf der Szene umgeschaltet werden sollen. In unserem Fall, alle eingestellten Kanäle des Heizungsaktors. (A-F)

10

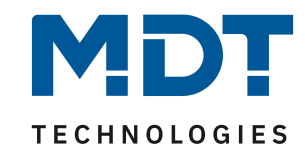

### <span id="page-10-0"></span>**Einstellungen an der Glas Bedienzentrale Smart:**

Wir aktivieren zunächst zwei Direkttasten als "Einzel-Tastenfunktion".

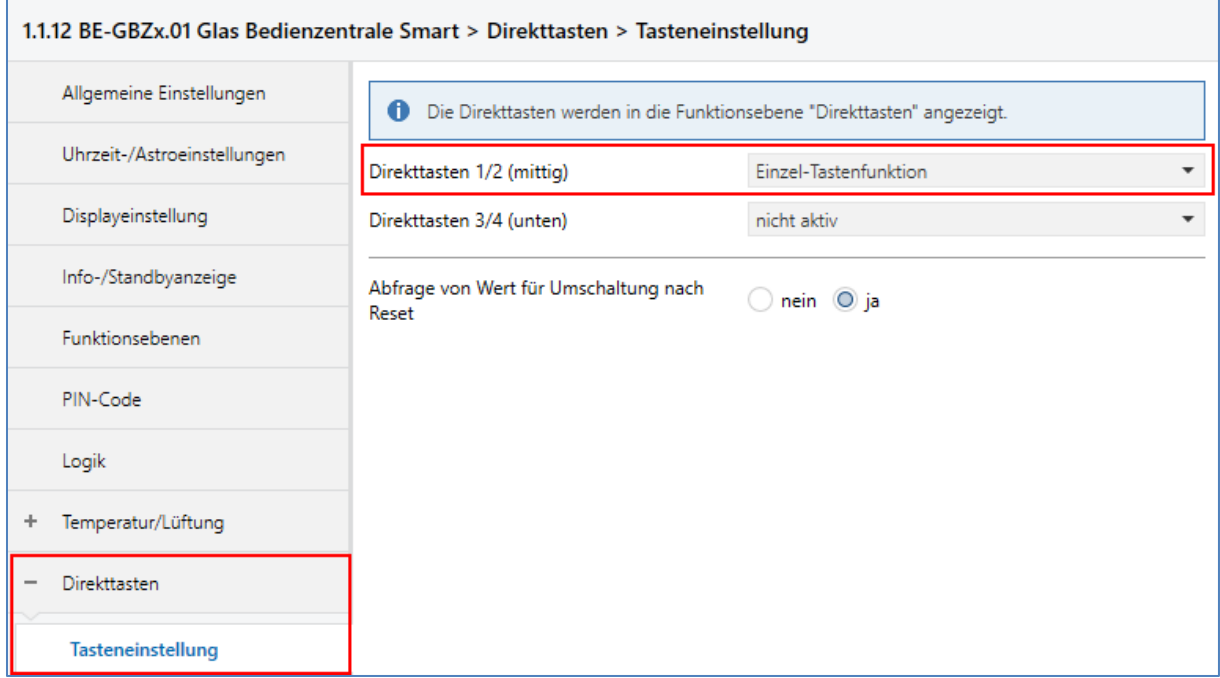

Direkttaste 1 löst die KNX Szenennummer 1 aus **(1)**. Der Funktionsname lautet entsprechend "Anwesend" (2). Unter "Symbol" wählen wir das passende Symbol für die Szene (3).

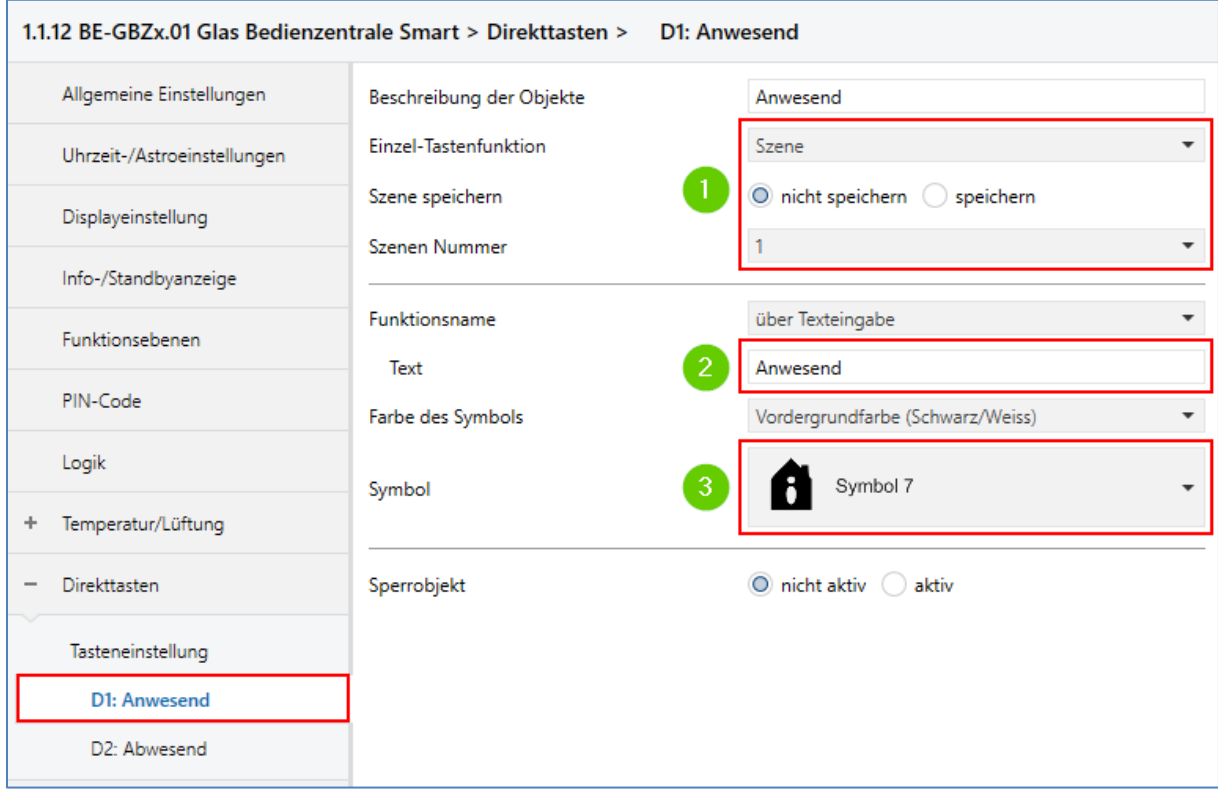

11

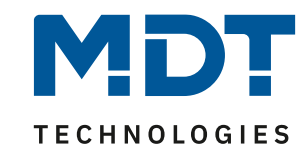

Direkttaste 2 löst die KNX Szene 2 aus (1). Der Funktionsname lautet entsprechend "Abwesend" (2). Unter "Symbol" wählen wir das passende Symbol für die Szene **(3)**.

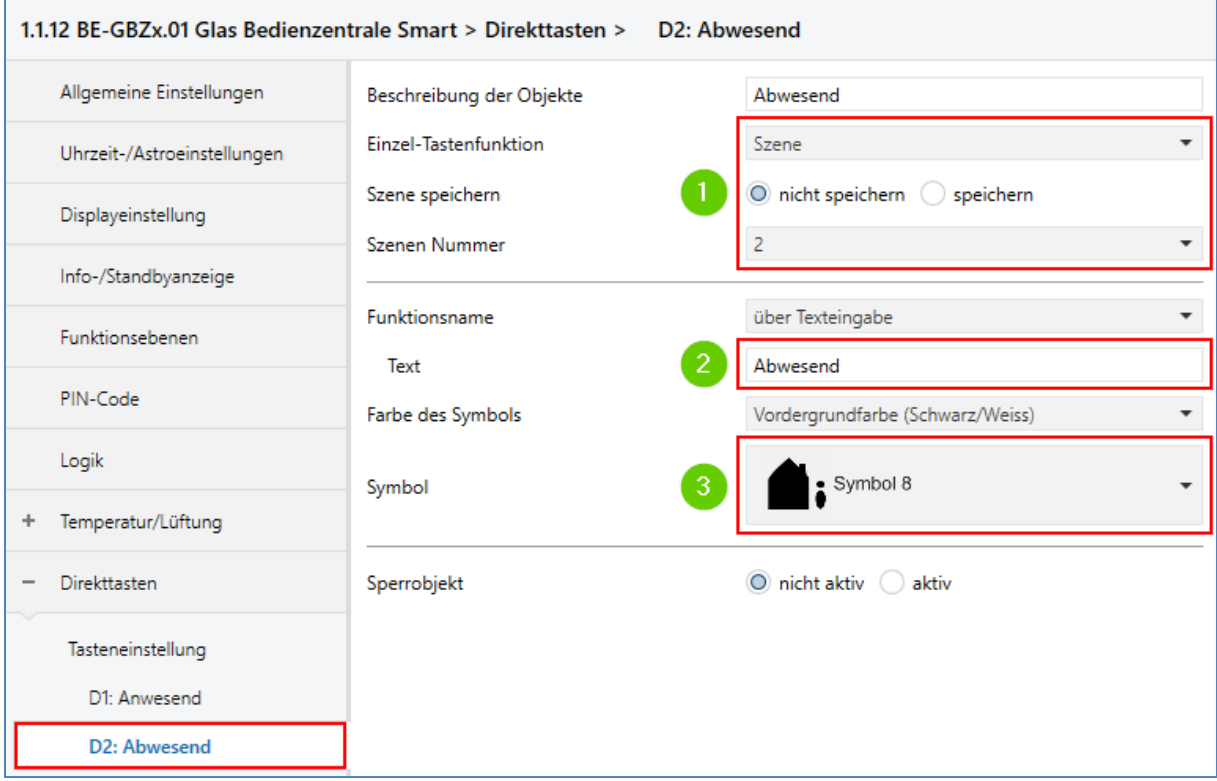

### <span id="page-11-0"></span>**Verknüpfung der Gruppenadressen:**

Nun werden die Szenenobjekte in beiden Geräten miteinander verknüpft.

#### Heizungsaktor:

12

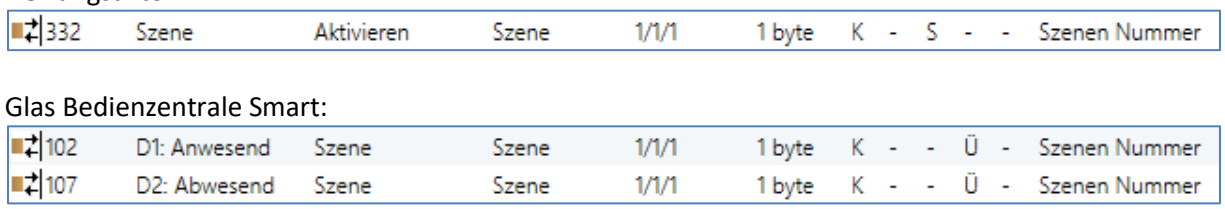